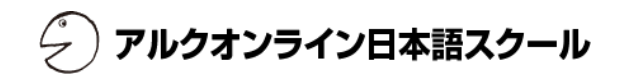

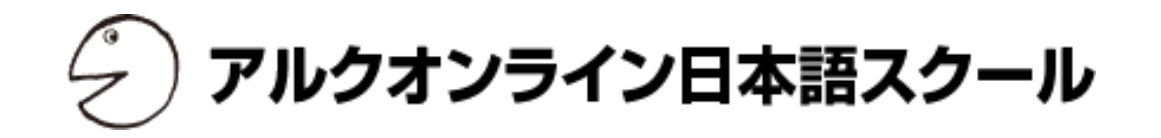

# ユーザーマニュアル 生徒編

目次

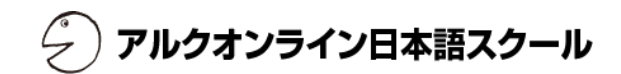

# 【主要機能】

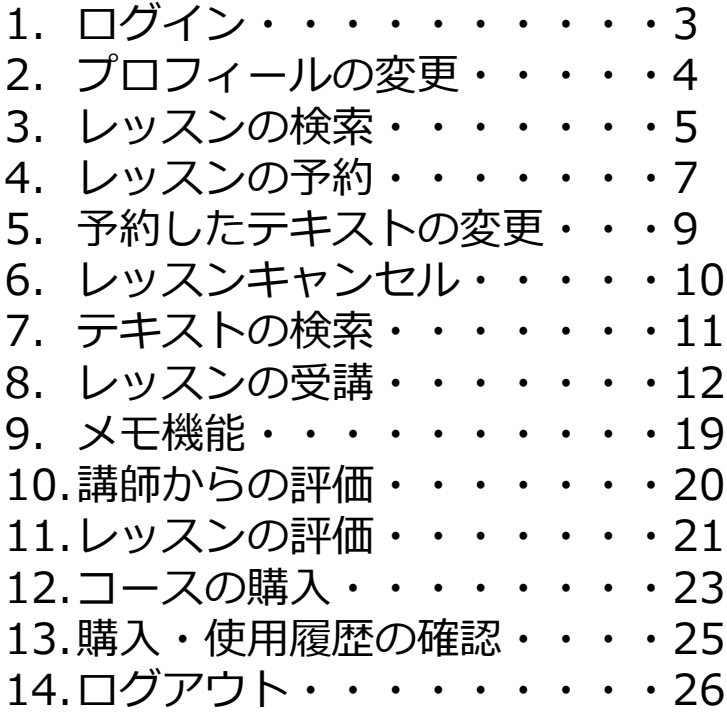

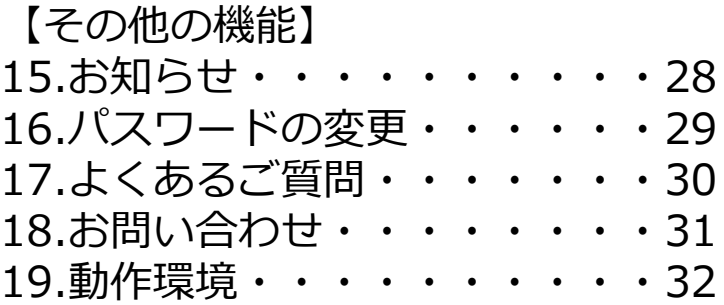

# 1. ログイン

【一般登録用】

【ログイン(パソコン端末)】

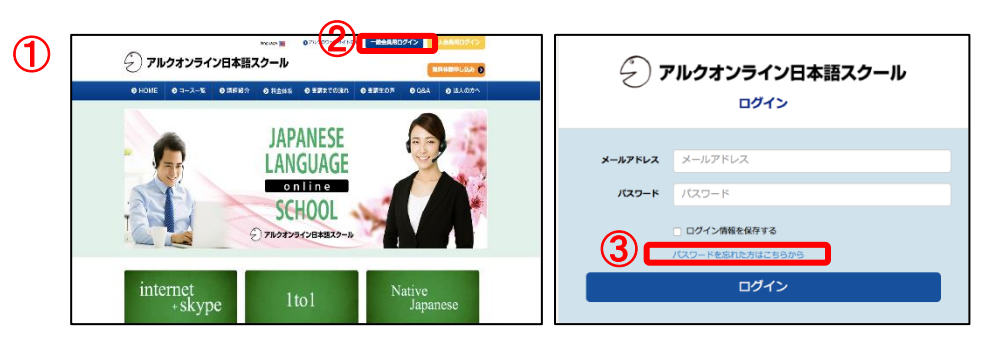

- ① ブラウザを開き、「[アルクオンライン日](http://eikaiwa.alc.co.jp/)本語スクール」 (https://nihongo.alc.co.jp) にアクセスします。
- ② 画面右上の「一般会員用ログイン」をクリックします。
	- ※パスワードをお忘れの場合には、「一般会員用ログイン」 をクリックした後の画面の「パスワードを忘れた方はこ ちらから」よりお手続きください。

アルクオンライン日本語スクール

【ログイン(スマートフォン・タブレット端末等)】

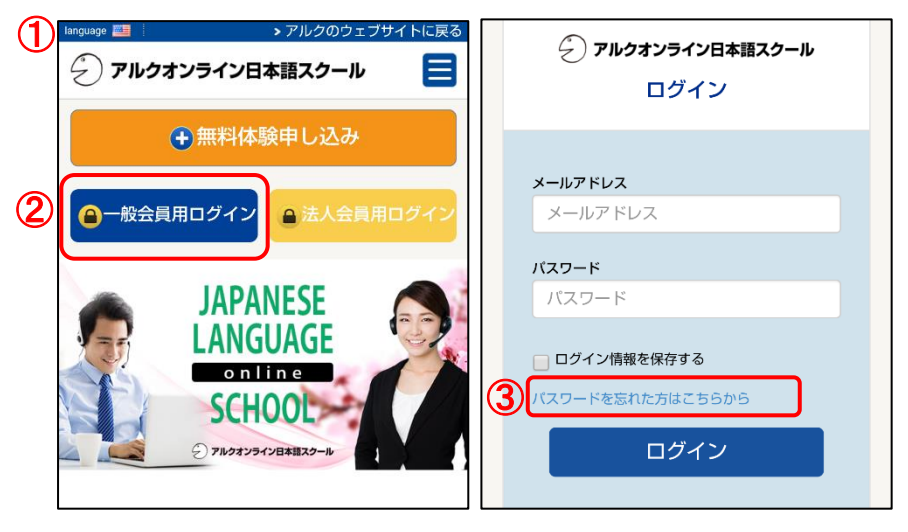

- ① ブラウザを開き、「アルクオンライン日本語スクール」 (https://nihongo.alc.co.jp) にアクセスします。
- ② 「一般会員用ログイン」をクリックします。
- 3 パスワードをお忘れの場合には、「一般会員用ログイン」 をクリックした後の画面の「パスワードを忘れた方はこちらか ら」よりお手続き下さい。

2. プロフィールの変更

#### ログインをしたら、プロフィールの変更を行いましょう。

プロフィールに自己紹介文や画像を設定しておくことで、講師に好きなもの・ことなどの情報を事前に共有することができます。 ※スカイプ名の登録がされていない場合は、レッスン予約ができませんのでご注意ください。

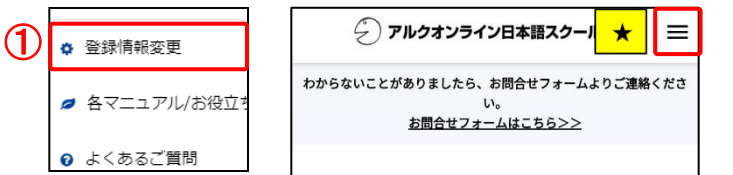

#### 【開き方】

① メニューから、「登録情報変更」ボタンをクリックし、「基本情報」を選択して下さい。

★スマートフォンをご利用の場合は、右上隅に表示される「≡」のメニューボタンをタップ してから「登録情報変更」ボタンをタップして下さい。

アルクオンライン日本語スクール

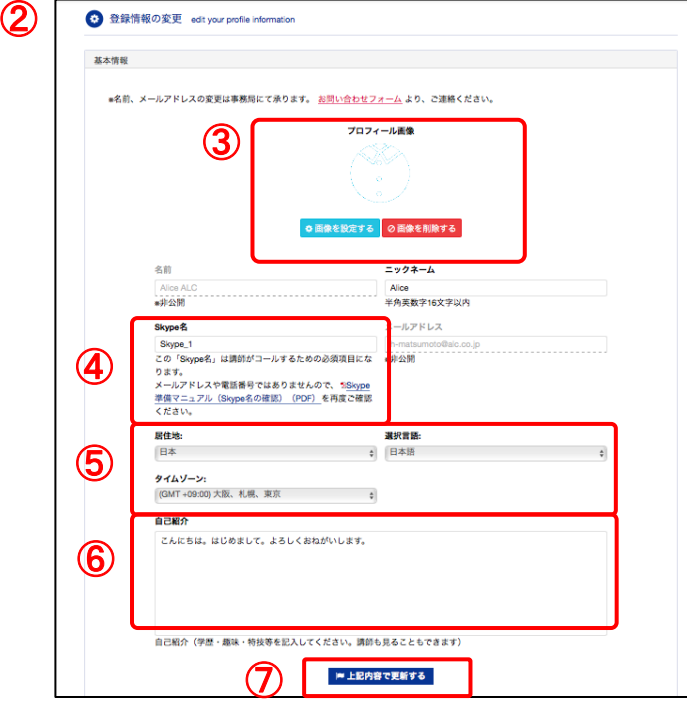

#### 【登録情報の登録と変更】

②「登録情報の変更」画面が開きます。

ニックネーム、Skype名、性別、生年月日、居住地、サイトの表示言語、タイムゾーン、 自己紹介文、プロフィール画像の登録および内容の変更ができます。 上記以外の情報(メールアドレス、お名前等)は、事務局にて変更しますので、変更希望 の項目と内容を事務局までお知らせ下さい。

③ 「プロフィール画像」の画像を設定するボタンをクリックして、画像を設定します。 ※プロフィール画像には500px\*600pxの縦長の画像を設定すると綺麗な画をご登 録いただくことができます。 (別の解像度の画像を設定した場合、画像が伸びる場合があります。)

- ④「Skype名」を変更する際には、「Skype表示名」とお間違いないようご注意下さい。 ご自身の「Skype名」は「Skype準備マニュアル(Skype名の確認)」をご覧下さい。 htt[ps://bit.ly/2STMn9f](https://bit.ly/2tpjIdF)
- ⑤ 居住地、選択言語、タイムゾーンの選択ができます。※サマータイムには対応していません
- ⑥「自己紹介」欄に、講師に知ってもらいたい情報などをご記入下さい。

⑦「上記内容で更新する」ボタンをクリックすると、設定した プロフィール情報が保存されます。

■ お知らせ <del>()</del> アルクオンライン日本語スクール  $\parallel \equiv$  $\star$ わからないことがありましたら、お問合せフォームよりご連絡くださ ① o レッスン予約  $U_{\alpha}$ お問合せフォームはこちら>> ☎ 講師一覧

【開き方】

- ① メニューから、「レッスン予約」ボタンをクリックして下さい。
	- ★スマートフォンをご利用の場合は、右上隅に表示される「≡」の メニューボタンをタップしてから「レッスン予約」ボタンをタップ して下さい。

「レッスン予約」画面(左下図)が開きます。

#### 【受講可能なレッスンから選択】

一番ベーシックな検索方法です。 受講できるレッスンから講師を選択したい場合に利用します。

- ①「受講可能なレッスン」から受講したいレッスン名を選択します。 (無料会員の場合、「無料レッスン」のみ選択することができ ます)
- ②「検索する」ボタンをクリックします。 検索画面下の「予約可能なレッスン一覧」に指定した全ての検索 条件に合う講師一覧が表示されます。

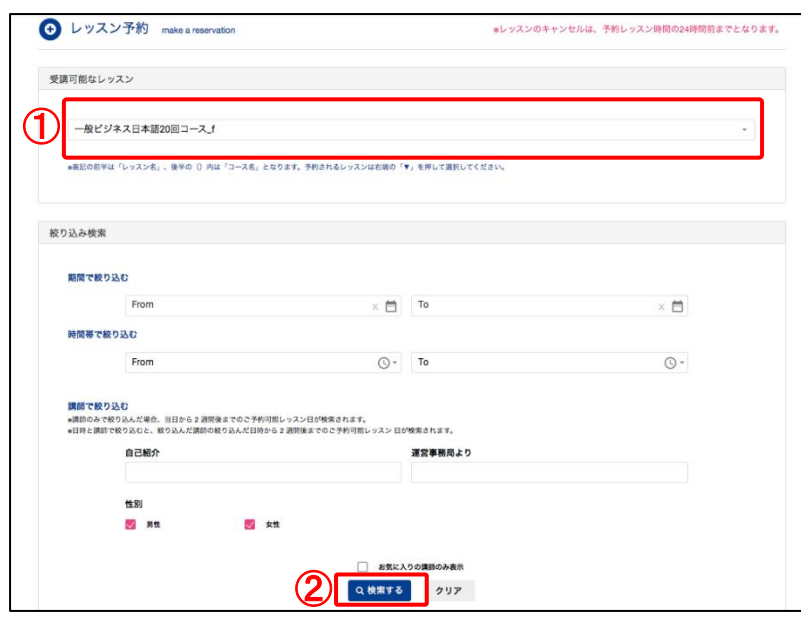

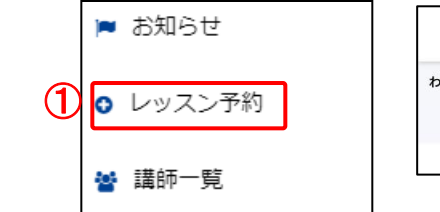

アルクオンライン日本語スクール

3. レッスンの検索‐②レッスン日時・講師検索から

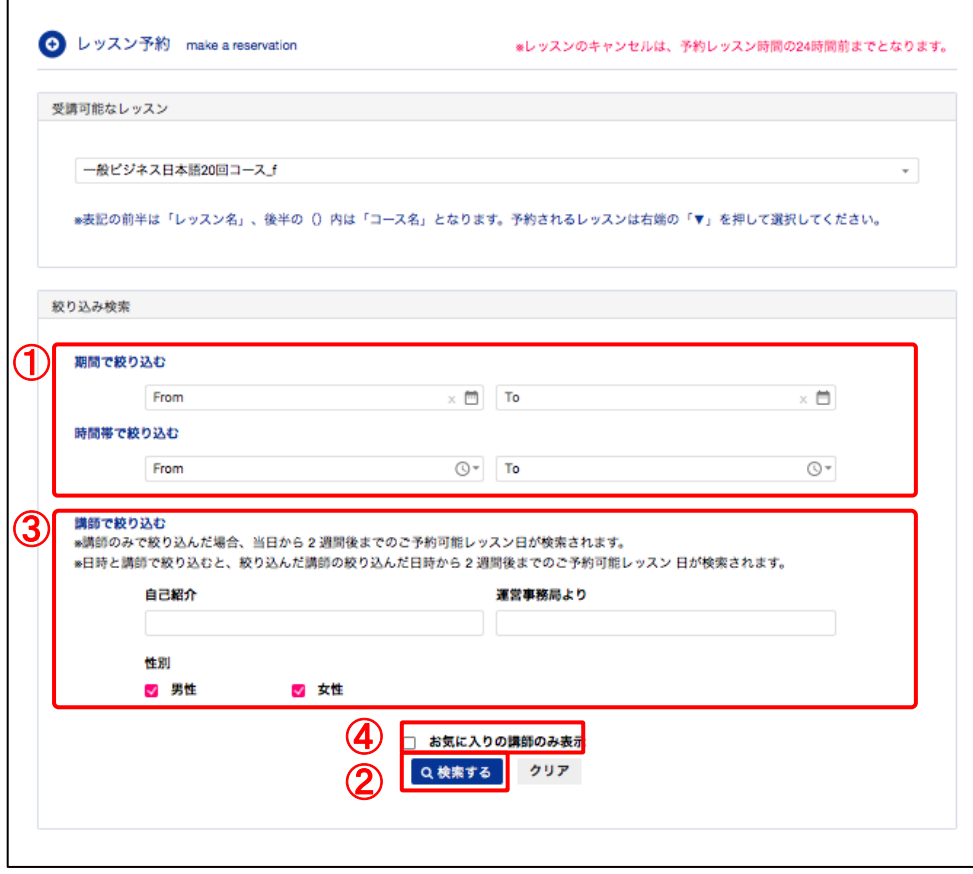

#### 【レッスン日時で検索】

「受講可能なレッスン」と合わせて、レッスン日時を含めて検索する ことができます。

)アルクオンライン日本語スクール

- ① 受講日や時間帯で絞り込みたい場合には、「期間で絞り込む」 「時間帯で絞り込む」でそれぞれ絞り込みたい日時を選択します。 ※例えば夜間20時~22時に対応可能な講師などの条件で検索 したい場合には、「時間帯で絞り込む」を利用すると便利です。
- ②「検索する」ボタンをクリックします。 検索画面下の「予約可能なレッスン一覧」に指定した全ての 検索条件に合う講師一覧が表示されます。

#### 【講師で検索】

さらに講師の情報などのキーワードを含めて検索することができます。

- ③ 「絞り込み検索」内、「講師で絞り込む」の「出身」「居住」 「外国語対応」 「性別」や 講師の趣味、教育歴、職歴など、 自己紹介で記していること(日本語)を検索したい場合は 「キーワード」に入力して下さい。
- ② 「検索する」ボタンをクリックします。 検索画面下の「予約可能なレッスン一覧」に指定した全ての 検索条件に合う講師一覧が表示されます。

#### 【お気に入りの講師のみ表示】

④ レッスン後に「お気に入り」に登録した講師だけ表示すること ができます。

4. レッスンの予約‐①

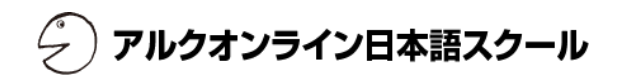

レッスンの検索を行うと、「予約可能なレッスン一覧」に、検索条件にあった講師が日付ごとに表示されます。 レッスン検索で表示された講師を選択することでレッスン予約ページが開き、予約することができます。

レッスン予約は、同時に5回までできます。

レッスン予約は24時間前までです。

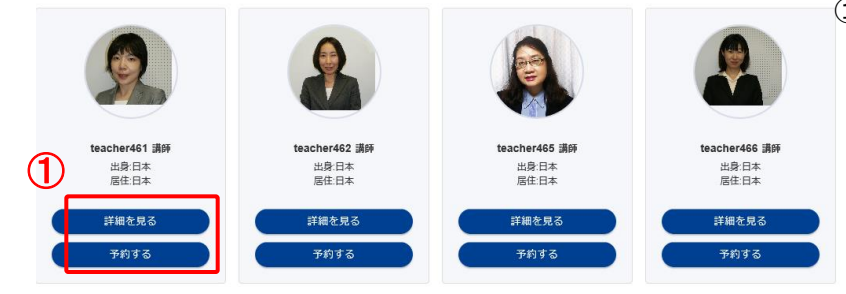

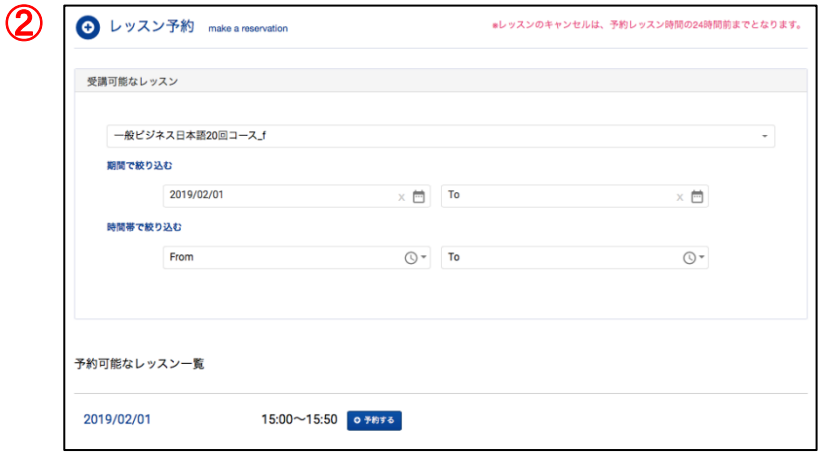

- 【レッスン予約ページの開き方】
- ①「予約可能なレッスン一覧」から希望の講師の「予約する」ボタンを クリックします。

講師の詳細を知りたい場合には、「詳細を見る」ボタンをクリック します。

②「予約する」ボタンをクリックすると、レッスン予約ページが開き ます。

#### ※該当講師で検索条件を変更して再検索を実施する場合には、「受講可能 なレッスン」の箇所で再度検索条件を入力します。

※別の講師で再度検索したい場合には、レッスン予約ページに戻って、再 度検索をやり直してください。

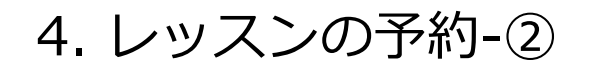

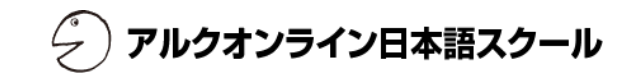

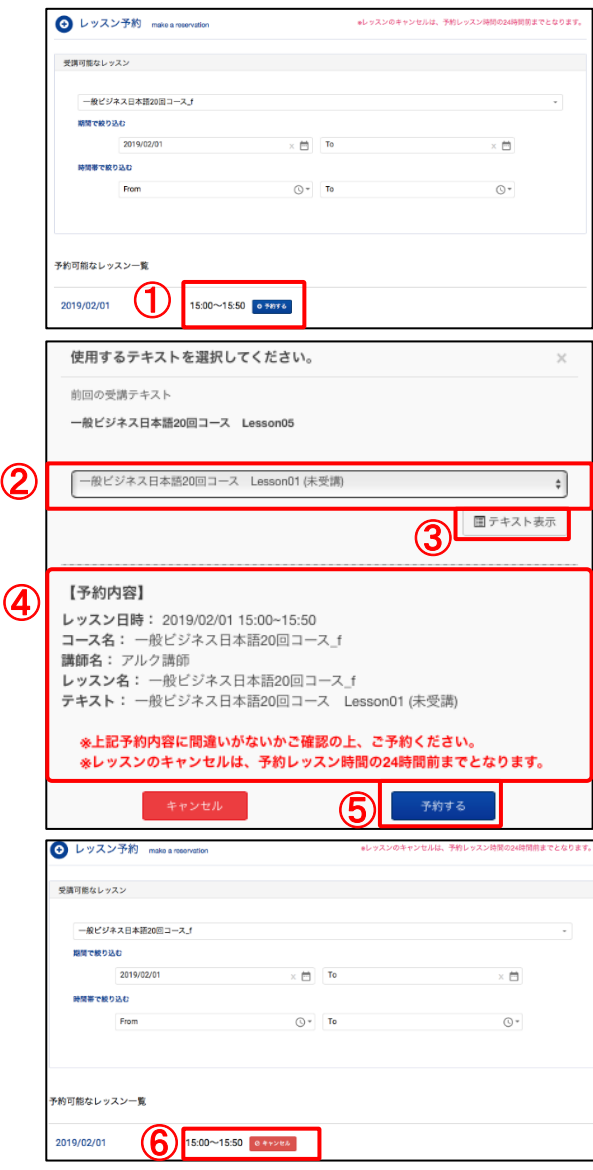

### 【レッスンの予約】

-<br>Findexilisadio-x paxo

 $79561$ ミニスピータ  $17 - 3$ 自己解决 ■スピーチの運わ  $q\bar{q} \bar{q} \bar{\bar{q}}$  $20\,\mathrm{Hz}$ **SHE** 

- ①「レッスン予約」から受講したい時間帯を選択して「予約する」ボタ ンをクリックします。
- ② 使用するテキストを選択します。 ※現在の受講状況のステータスがテキストの後に表示されます。 同じテキストの複数受講は可能です。
- ③「テキスト表示」ボタンをクリックすると、テキストの確認を行うこと ができます。

←「テキスト表示」ボタンをクリックすると、 このようなテキストが表示されます。

- ④【予約内容】にて、レッスン時間や講師名など予約内容を最終確認します。
- ⑤ 間違いがなければ、「予約する」ボタンをクリックします。
- ⑥ 選択した時間帯に「キャンセル」と表示されると、レッスン予約の完了です。

2019/01/29 (4/1 22:56 -予約完了メール- 【ステージング】アルクオンライン日本語 「アルクオンライン日本語スクール】レッスン予約完了(日本語用ー生徒向け)  $\frac{1}{20}$ toftalc.co.in Alice ALC <sub>種</sub> レッスン予約が完了すると、画像のような この度は、「アルクオンライン日本語スクール」レッスンのご予約ありがとうございます。 アルクオンライン日本語スクール事務局です。 予約完了メールが登録されたメールアドレス ご予約いただきました内容は、以下となります。 ご確認ください。 宛に届きます。 レッスン日: 2019-02-01 レッスン時間をスマートフォンなどで瞬時に レッスン日 - 2019-02-01<br>レッスン時間:15:00~15:50<br>レッスン名:一般ビジネス日本語 20 回コース」 レッスンテキスト名:一般ビジネス日本語 20 回コース Lesson01<br>レッスンテキスト名:一般ビジネス日本語 20 回コース Lesson01<br>講師ニックネーム: アルク講師 確認したい際などにご利用下さい。 キャンセルは、レッスン開始24時間前までとなります。 それでは、講師一同、Alice ALC 様のレッスン受講を心よりお待ちしております。

©Alc Co., Ltd **8** 

5.予約したテキストの変更

アルクオンライン日本語スクール

予約したレッスンのテキストは、レッスン開始時刻まで変更が可能です。

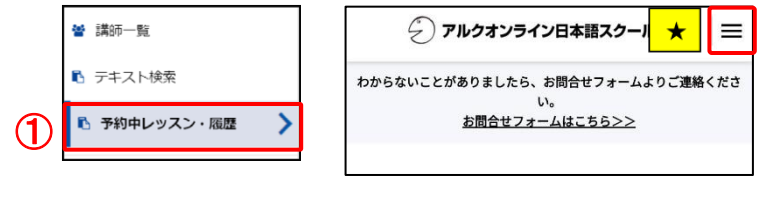

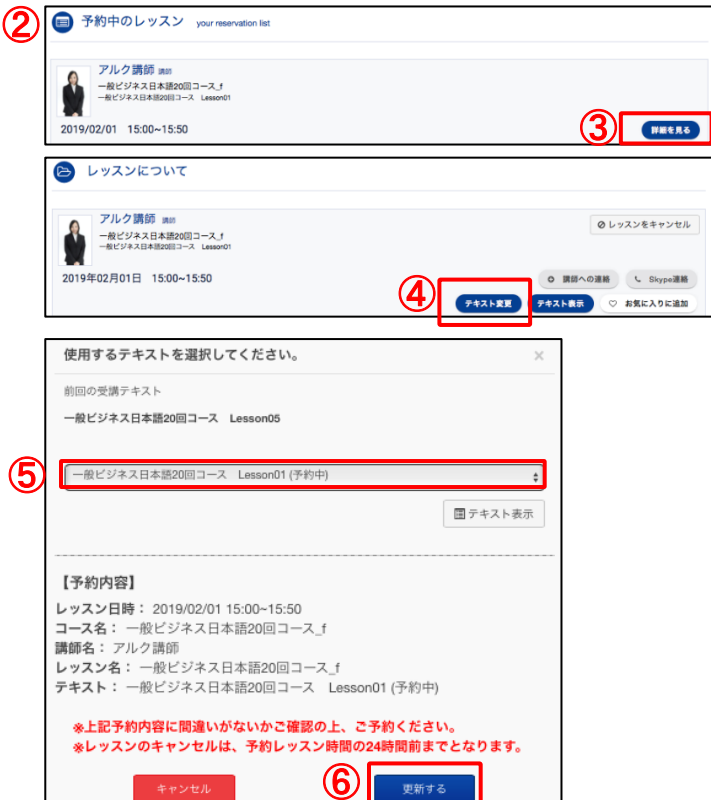

- ① メニューから、「予約中レッスン・履歴」ボタンをクリックして 下さい。
	- ★スマートフォンをご利用の場合は、右上隅に表示される「≡」の メニューボタンをタップしてから「登録情報変更」ボタンをタップ して下さい
- ②「予約中のレッスン」の項目が画面が開きます。
- ③ テキストを変更したいレッスンの「詳細を見る」をクリックします。
- ④「テキスト変更」ボタンをクリックします。
- ⑤ 予約中の テキストが表示されているので、プルダウンで希望のテキ ストを選択します。
- ⑥ 選択したテキストへの変更に誤りがなければ、「更新する」ボタンを クリックし、テキストを変更します。
	- (変更をしたくない場合は、「キャンセル」ボタンをクリックすると 前の画面に戻ります)

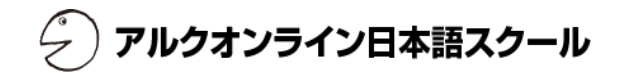

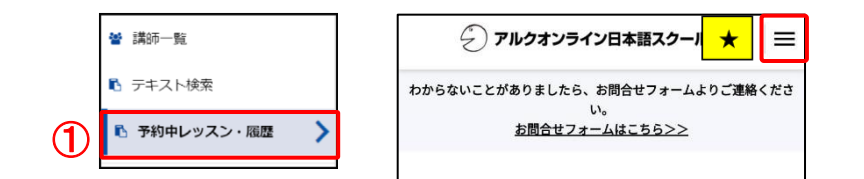

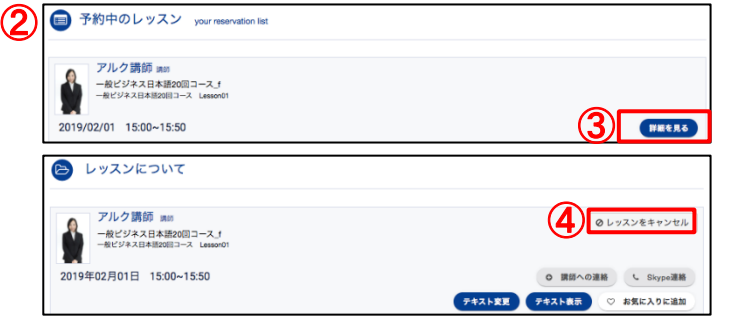

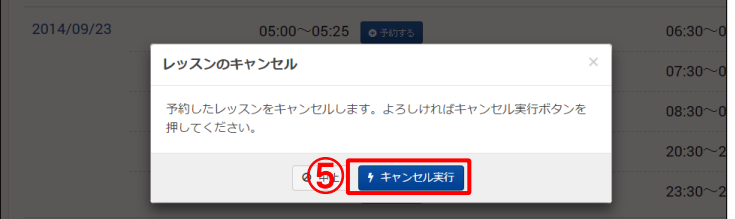

#### 【レッスンキャンセル】

レッスンのキャンセルは、予約したレッスン開始時間の24時間前まで 行うことができます。

- ① メニューから、「予約中レッスン・履歴」ボタンをクリック して下さい。
	- ★スマートフォンをご利用の場合は、右上隅に表示される「≡」 のメニューボタンをタップしてから「予約中レッスン・履歴」 ボタンをタップして下さい。
- ②「予約中のレッスン」の項目が画面が開きます。
- ③ キャンセル希望のレッスンの「詳細を見る」をクリックします。
- ④ 「レッスンをキャンセル」ボタンをクリックします。
- ⑤「キャンセル実行」のボタンをクリックします。

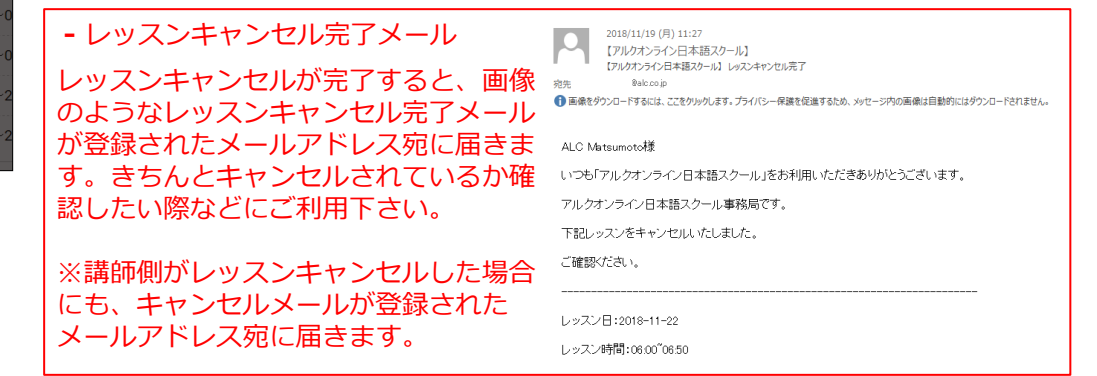

7. テキストの検索-①

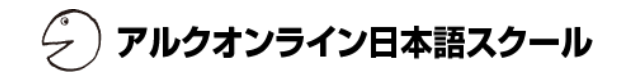

レッスン受講前に利用するテキストの準備をしましょう。

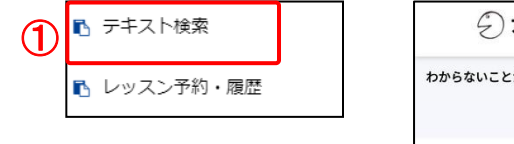

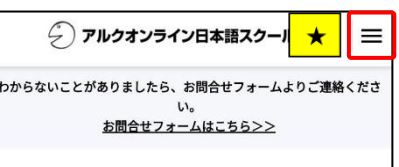

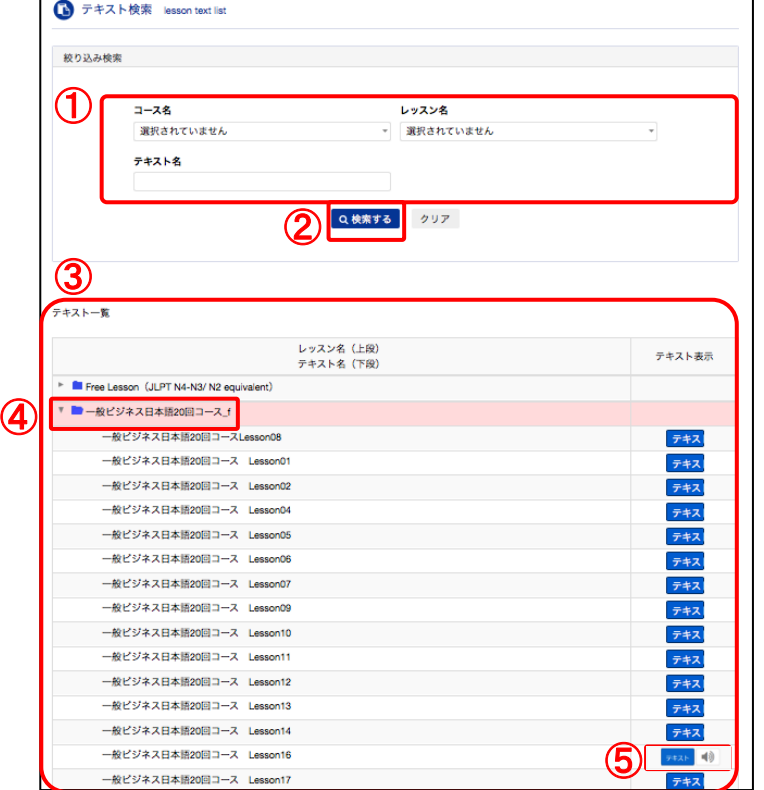

#### 【開き方】

- ① メニューから、「テキスト検索」ボタンをクリックして下さい。
	- ★スマートフォンをご利用の場合は、右上隅に表示される「≡」のメニューボタ ンをタップしてから、「テキスト検索」ボタンをタップして下さい。

#### 【テキストの検索・閲覧】

検索は絞り込み検索より行います。 検索した結果は、テキスト一覧から選択することができます。

- ①「レッスン名」「コース名」「テキスト名」のいずれかを入力・選択して下さい。
- ②「検索する」ボタンをクリックして下さい。
- ③ テキスト一覧画面に検索されたテキストが含まれるレッスン名ごとにフォルダーが 表示されます。
- ④ テキストを閲覧したい場合は、フォルダーをクリックして下さい。 テキスト一覧が表示されます。
- ⑤「テキスト」ボタンを押すと、テキストの中身を確認する事ができます。テキストに 音声の参考ファイルが登録されている時は、「音声」アイコンが表示されます。ク リックすると、音声の参考ファイルを試聴できます。

【注意事項と禁止事項】 各サンプル音源の著作権は「株式会社アルク」に属します。 サンプル音源は、試聴用途に限り自由に無料でご利用いただけます。 サンプル音源の加工、複製、転載、転売、貸与、2次使用、その他著作権を侵害 する行為を禁止いたします。 サンプル音源のMP3ファイルに直接リンクを張る行為はご遠慮下さい。 サンプル音源を利用することで、いかなるトラブルが発生した場合でも、弊社は 一切責任を負いませんのでご了承下さい。

#### 【連絡追加依頼の承認】

レッスン予約を行うと、担当講師より、お客様が登録いただいておりますSkypeに講師の連絡先の追加依頼がメッセージ として30分前までに届きます。Skypeにログインして、ご確認下さい。レッスンを行う為に、必ず講師の連絡先を追加 する必要があります。

マイページのSkype名が入力されているか今一度ご確認ください。スカイプ登録方法は「Skype準備マニュアル」をご参 照下さい。

- 1. 講師より連絡先の追加依頼が届いている場合は、画面の左の欄に講師名が表示されます。
- 2. 欄から 講師名を選んで下さい。 アルクオンライン英会話の講師は、講師のSkype表示名(ニックネーム)の前にALCという英字が必ず付いています。 例) ALC やまだ
- 3.メイン画面に講師より、「許可」(承諾)「拒否」(ブロック)のリクエストが届いているので、「許可」(承諾) をクリックして下さい。

※リクエストが許可(承諾)されていないと、お客様のプライバシー設定により講師からのご連絡を行うことができない 場合がございます。講師からの連絡を確実に行うため、必ずレッスンが始まるまでに、「許可」(承諾)を実行して 下さい。

#### 【レッスンの開始】

レッスン前に、Skypeにサインインのうえ、「オンライン」状態でお待ちください。レッスン開始時間になると講師からSkype コールがあります。※「取り込み中」や「退席中」などになっておりますと、講師から連絡ができませんのでご注意下さい。

1. 講師より、Skypeコールがかかってきましたら、カメラを使用する場合には、【■】 をクリックします。 ※カメラの使用は必須ではありません。お好みに合わせてご活用下さい。

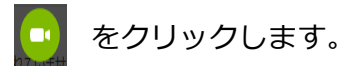

- 2.カメラを使用しない場合には をクリックして下さい。
- 3.レッスン中、講師の発音が聞き取れない場合や分からない単語がある場合は、講師がチャット機能を使って記述してくれます。
- 2. チャットボックスでメッセージを講師へ伝える場合は、メッセージを入力後、送信します。

# 8. レッスンの受講(Skype 画面)‐②

レッスン前に、Skypeにログインしてお待ち下さい。 レッスン開始時間になると講師からSkypeコールがあります。

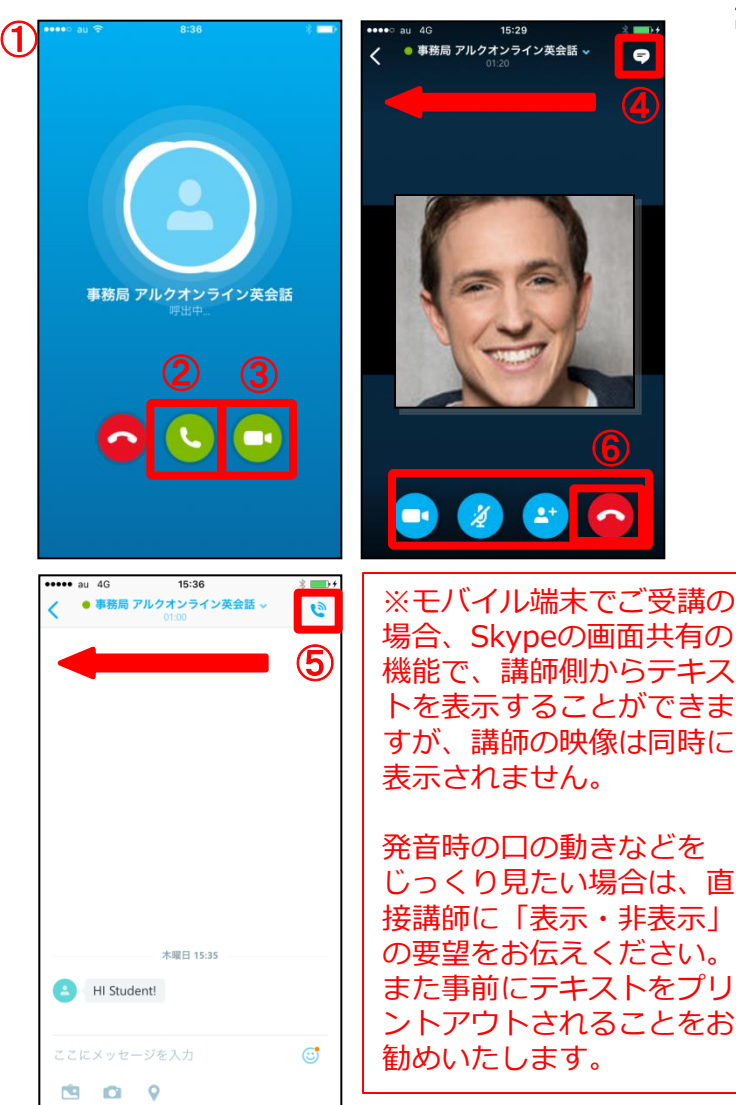

#### ※ご受講の際にはイヤフォン付きマイクをご用意ください。 講師が発話を聞き取りにくいことがあります。

- 【レッスンの開始】
- ① Skypeコールが講師からかかってくると左図のような表示が 画面上に表示されます。
- ②「通話」ボタンをタップすると音声だけで応答し、レッスンが開始し ます。(ご自身の顔を講師へ表示したくない場合)

アルクオンライン日本語スクール

- ③「ビデオ通話」ボタンをクリックすると、ご自身の顔が講師に表示さ れます。(ご自身の顔を講師へ表示したい場合)
- ④ レッスン中、講師の発音が聞き取れない場合や分からない単語があ る場合は、講師がチャット機能を使って記述してくれます。チャッ トのやり取りは、表示画面を左にスワイプするか、右上隅に表示さ れる吹き出しをタップしてください。チャットボックスに切り替わ ります。
- ⑤ 講師の画面に戻るには、右上隅の受話器のボタンをタップするか 表示画面を右へスワイプしてください。講師のビデオ画面に戻ります。

### 【レッスンの終了】

⑥ レッスンの終了時間が来たら講師のビデオ画面をタップして下さい。 表示画面の下部に「ツールバー」が表示されます。

 「ツールバー」から「終話」ボタン(下図の赤い受話器マーク)をタップ して下さい。

レッスンが終了します。

# アルクオンライン日本語スクール

#### 【概要】

レッスンの状況に合わせて、講師、生徒、スライド(教材)の位置を変更できます。 また、レッスン中、講師、生徒がコメントを記入することができます。レッスン後も履歴として残ります。 ※使用しているSkypeのバージョンやOSによって見え方が違うことがございます。できる限り最新のSkypeのバージョンをご使用ください。 また、Skype for webは、通信障害が起きやすいので、デスクトップ版のSkypeをお勧めします。

# 【Skype for windowsデスクトップ/ Skype for Mac 最新バージョンの場合 】

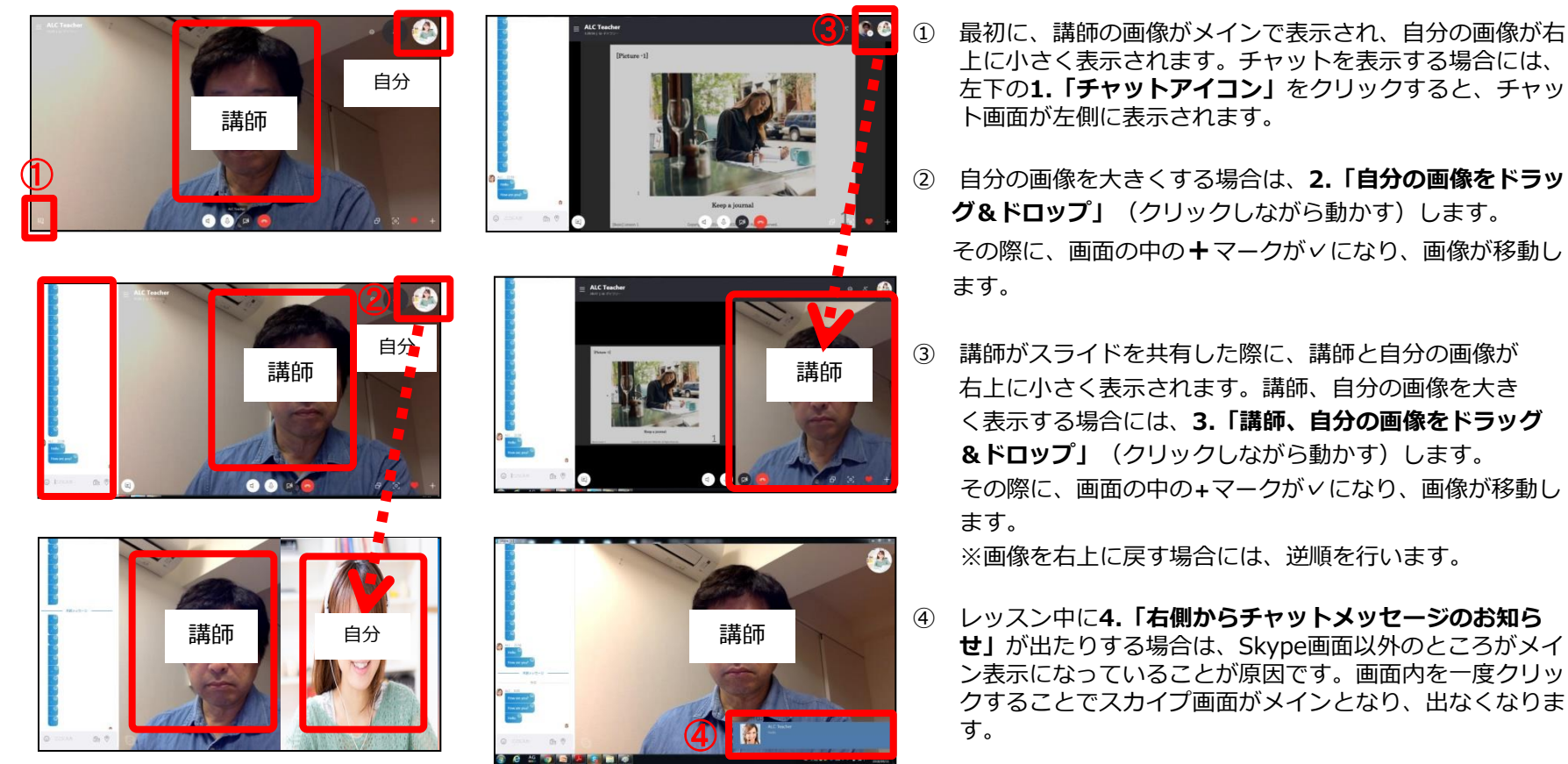

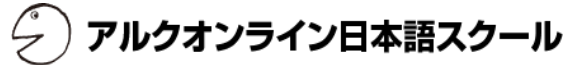

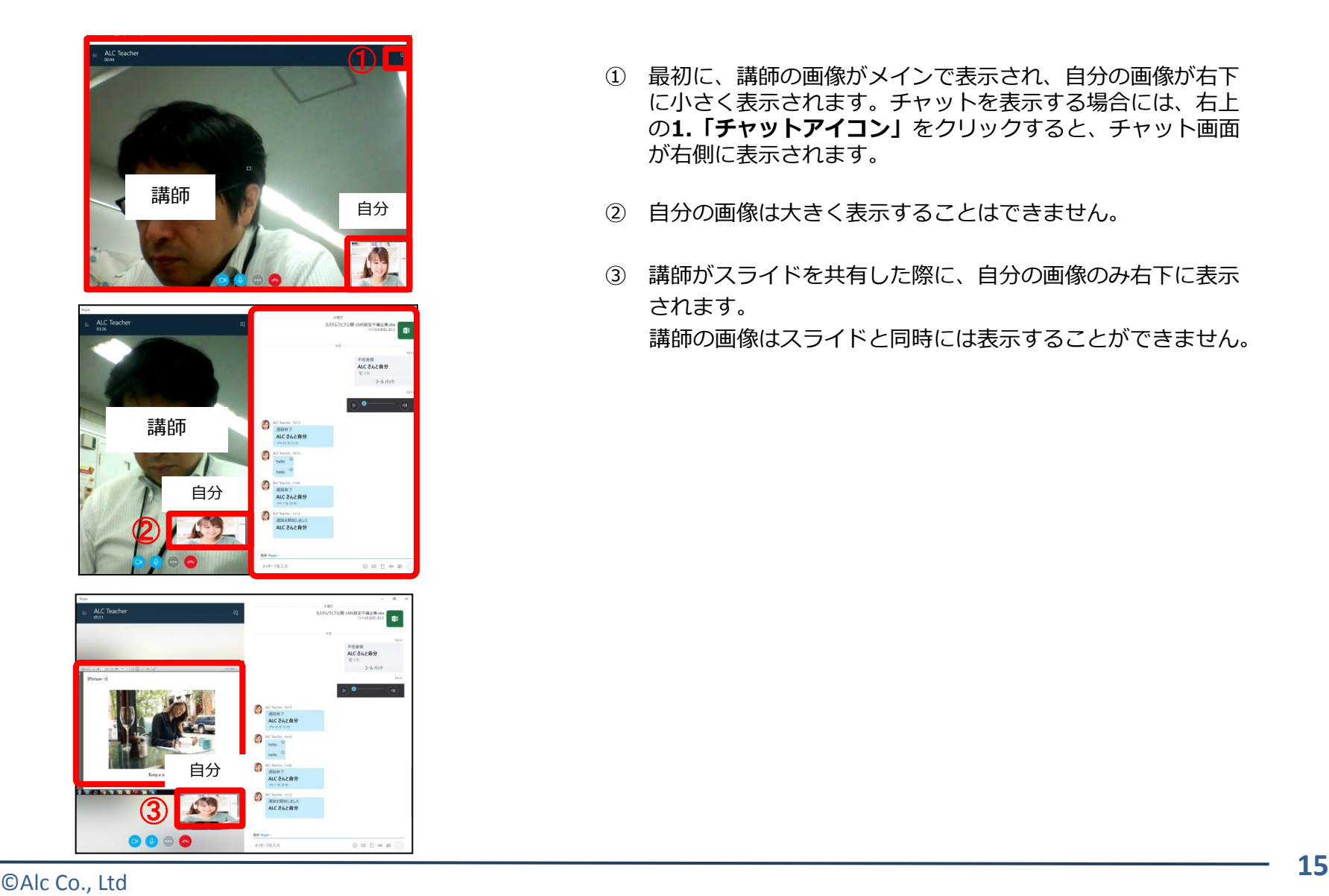

- ① 最初に、講師の画像がメインで表示され、自分の画像が右下 に小さく表示されます。チャットを表示する場合には、右上 の1.「チャットアイコン」をクリックすると、チャット画面 が右側に表示されます。
- ② 自分の画像は大きく表示することはできません。
- ③ 講師がスライドを共有した際に、自分の画像のみ右下に表示 されます。 講師の画像はスライドと同時には表示することができません。

アルクオンライン日本語スクール

# 【スマートフォンの場合 】

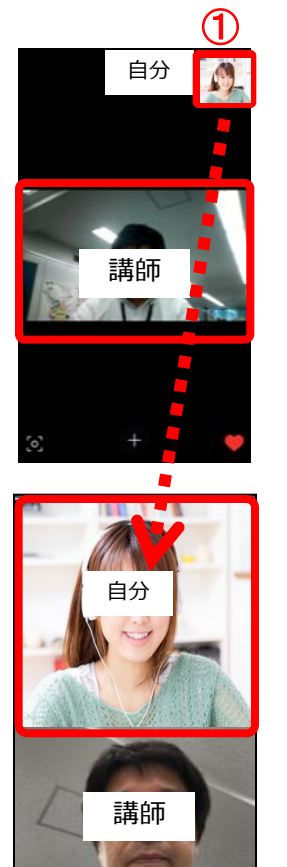

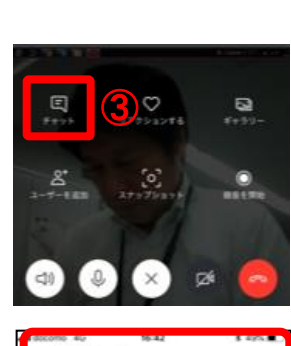

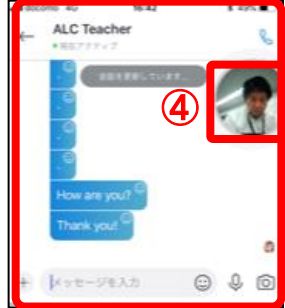

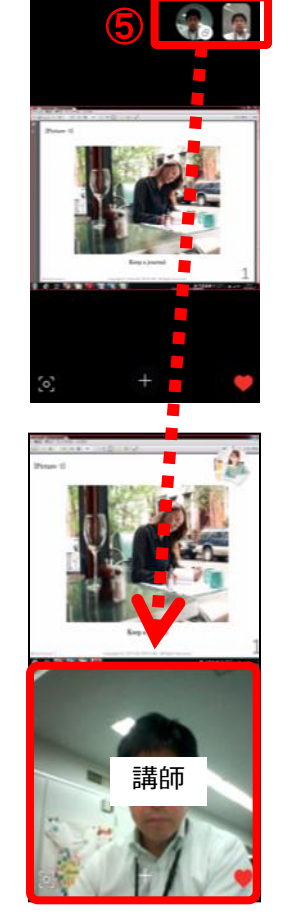

- ① 最初に、講師の画像がメインで表示され、自分の画像が 右上に小さく表示されます。自分の画像を大きくする場 合は1.「自分の画像をドラッグ&ドロップ」(クリック しながら動かす)します。その際に、画面の中のマーク が✓になり、画像が移動します。
- ② チャットを表示する場合には、下の2.「+アイコン」を クリックすると、選択画面が表示されます。
- ③ 「チャットのアイコン」をクリックすると、チャット 画面が表示されます。チャット画面を表示すると画像は 端に表示されます。
- ④ チャット画面から画像画面に戻る場合には、4.「画像」 をクリックします。
- ⑤ 講師がスライドを共有した際に、講師と自分の画像が 右上に小さく表示されます。講師、自分の画像を大き く表示する場合には、5.「講師、自分の画像をドラッ グ&ドロップ」(クリックしながら動かす)します。 その際に、画面の中のマークが∨になり、画像が移動し ます。

※画像を右上に戻す場合には、逆順を行います。

②

レッスン時間になっても、講師からコールがかかってこない場合や、急遽講師に連絡を取りたい場合に「講師への連絡」メールをご使用くだ さい。 ※メールは送信専用となります。(講師からメールでの返信はございません。)

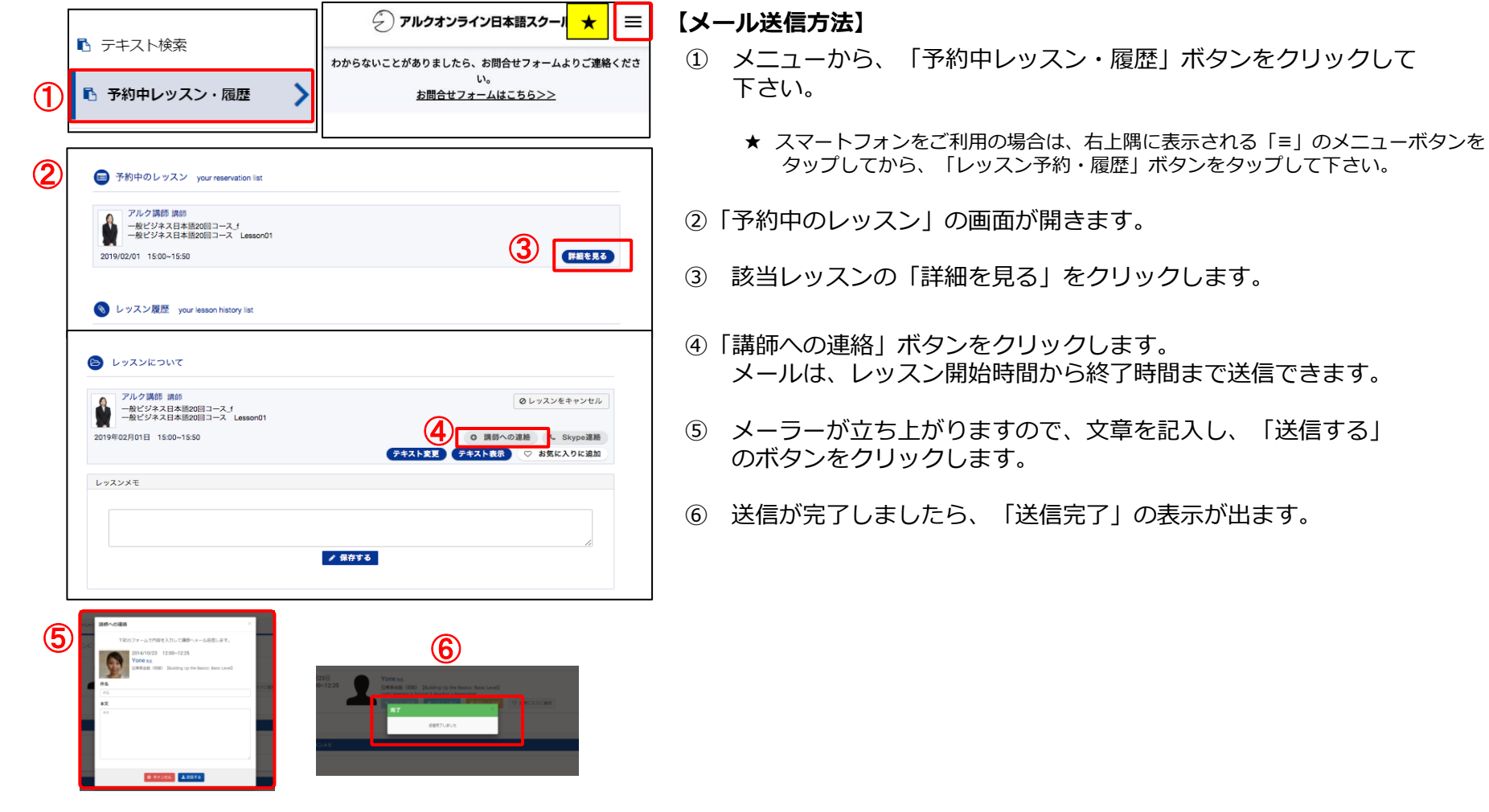

アルクオンライン日本語スクール

レッスン時間になっても、講師からコールがかかってこない場合に「Skype連絡」をご使用ください。

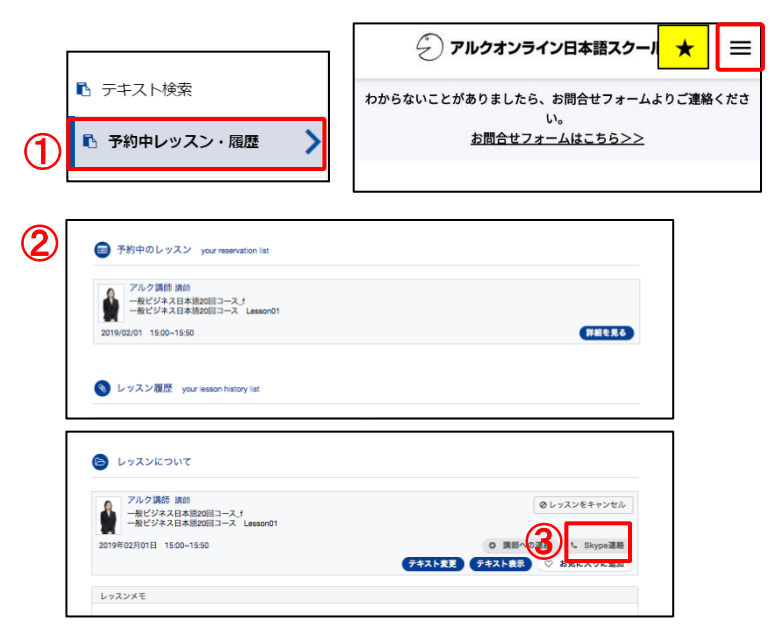

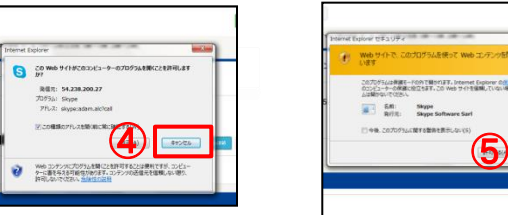

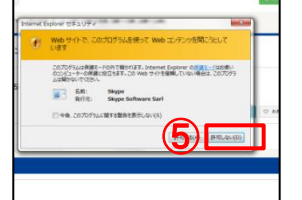

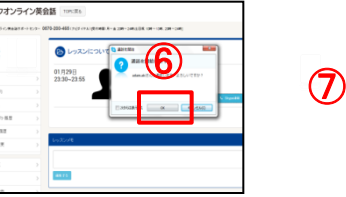

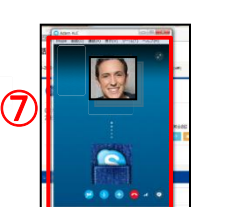

## 【 Skype連絡方法】

① メニューから、「予約中レッスン・履歴」ボタンをクリックして下 さい。

アルクオンライン日本語スクール

- ★スマートフォンをご利用のは、右上隅に表示される「≡」のメ ニューボタンをタップしてから「レッスン予約・履歴」ボタンを タップして下さい。
- ② 「予約中レッスン」の画面が開きます。「詳細を見る」をクリック します。
- ③ レッスン時間が来ても講師からのSkypeコースがない場合は、 「Skype連絡」ボタンをクリックして下さい。 「Skype連絡」ボタンが、クリックできない状態の場合は、ブラウ ザの更新ボタンをクリックして下さい。
	- ※「Skype連絡」はレッスン時間前は、使用できません。 ※ 「Skype」は事前にログインしておいて下さい。
- ④ 「許可」をクリックする。
- ⑤ 「許可」をクリックする。
- ⑥ 「OK」をクリックする。
- ⑦ Skypeが自動的に立ち上がり、講師のSkypeへ連絡が始まります。

9. メモ機能

レッスン終了後はメモを取ることができます。ちょっとしたコツや先生にアドバイスされて気がついたことなどを書き込みましょう。 また、Skypeで講師とのやり取りをコピーして貼りつけたりと活用いただけます。

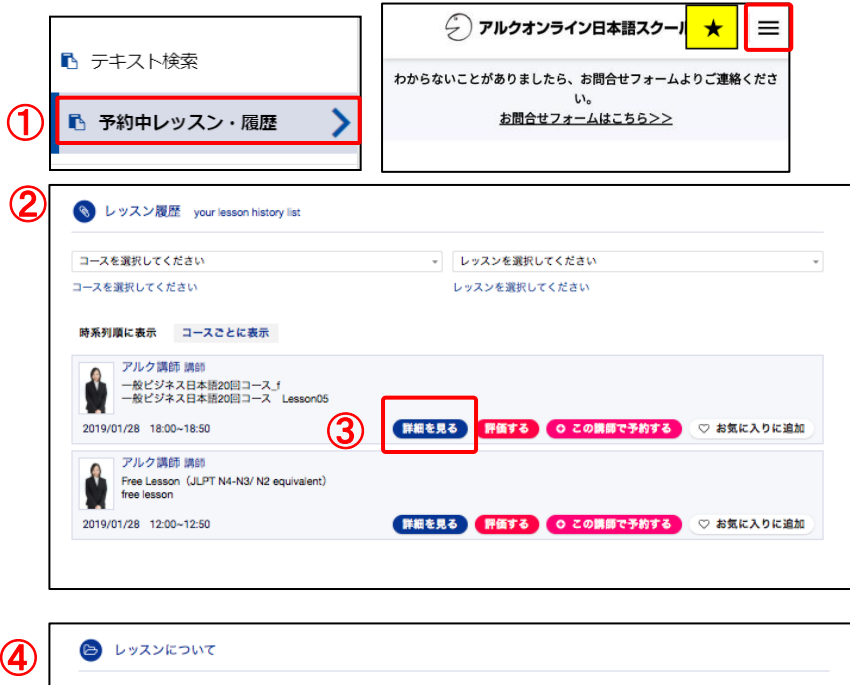

#### アルク講師 講師 **⊘レッスンをキャンセル** 2019年01月28日 18:00~18:50 ◎ 議師への連絡 テキスト変更 テキスト表示 ○ お気に入りに追加 ⑤レッスンメモ √ 保存する ⑥

#### 【開き方】

- ① メニューから、「予約中のレッスン・履歴」ボタンをクリックし て下さい。
	- ★スマートフォンをご利用の場合は、右上隅に表示される「≡」 のメニューボタンをタップしてから「レッスン予約・履歴」 ボタンをタップして下さい。
- ② 「レッスン履歴」画面が開きます。
- ③ 「詳細を見る」ボタンをクリックして下さい。
- ④ 「レッスンについて」画面が開きます。
- ⑤ 「レッスンメモ」部分に気がついたことなどを入力して下さい。
- ⑥ 「保存する」ボタンをクリックすると、メモが保存されます。

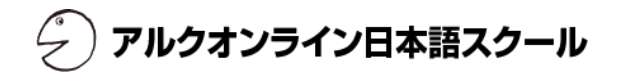

レッスン終了後、講師からレッスンに対するアドバイスなどのコメントが記入されます。

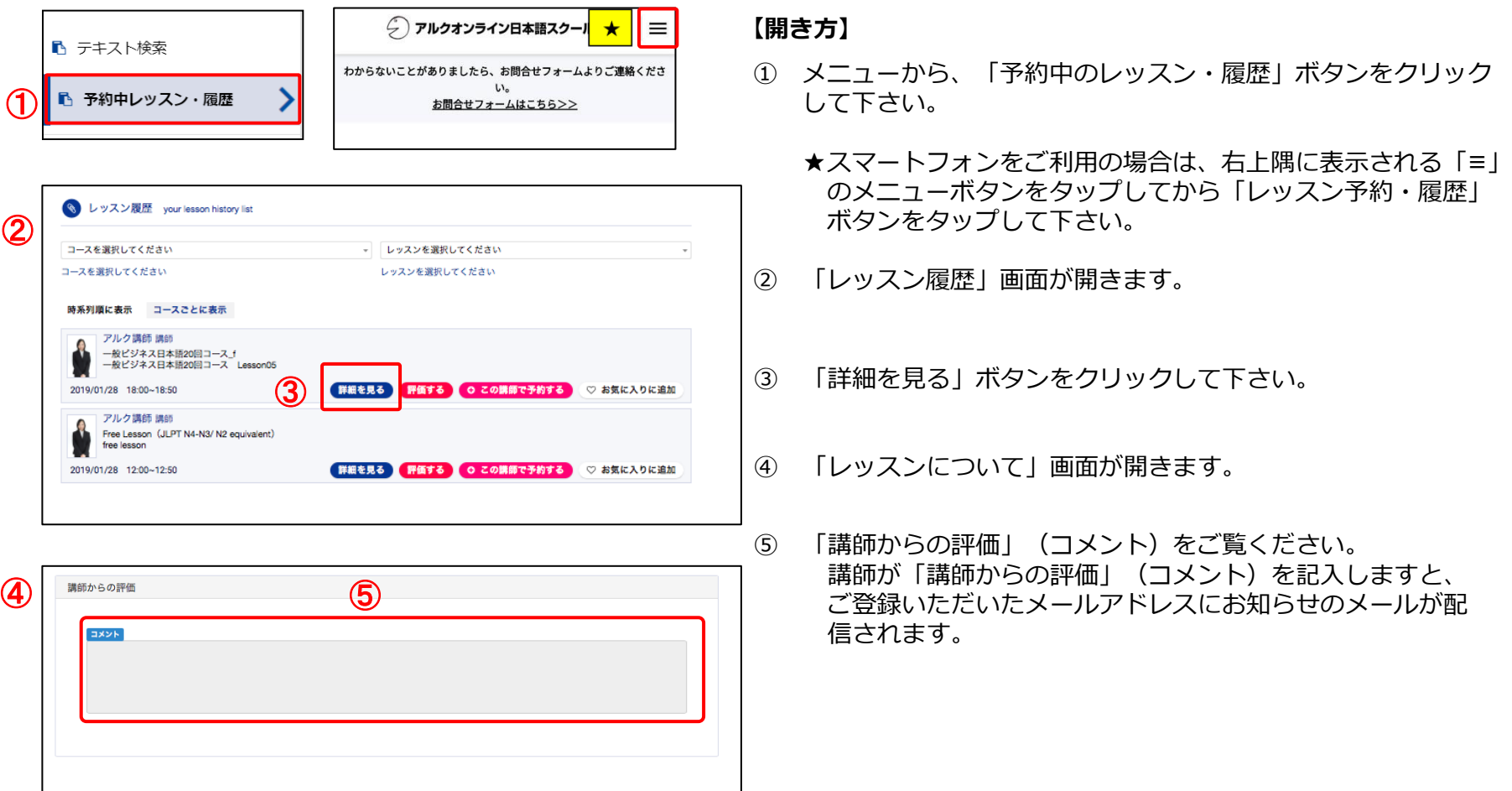

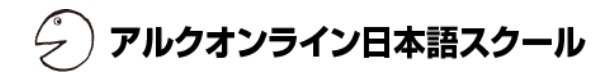

レッスンが終了したら画面からレッスンの評価を行いましょう。 レッスンの評価はレッスンが終了してから24時間以内に行うことができます。

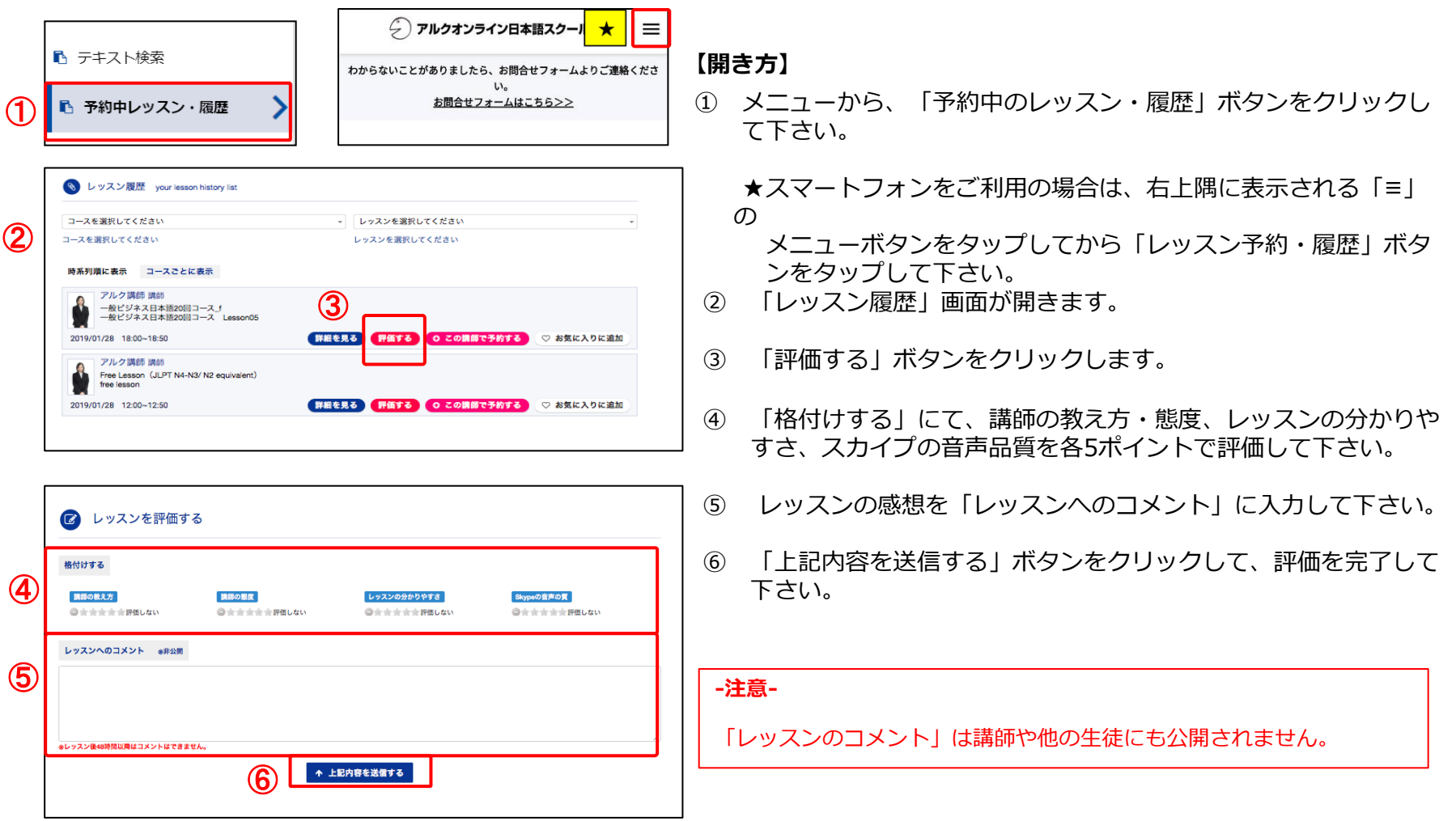

アルクオンライン日本語スクール ピ

### 【評価の基準】

「格付け」にて5段階の評価を行う際は、下記の基準で評価して下さい。

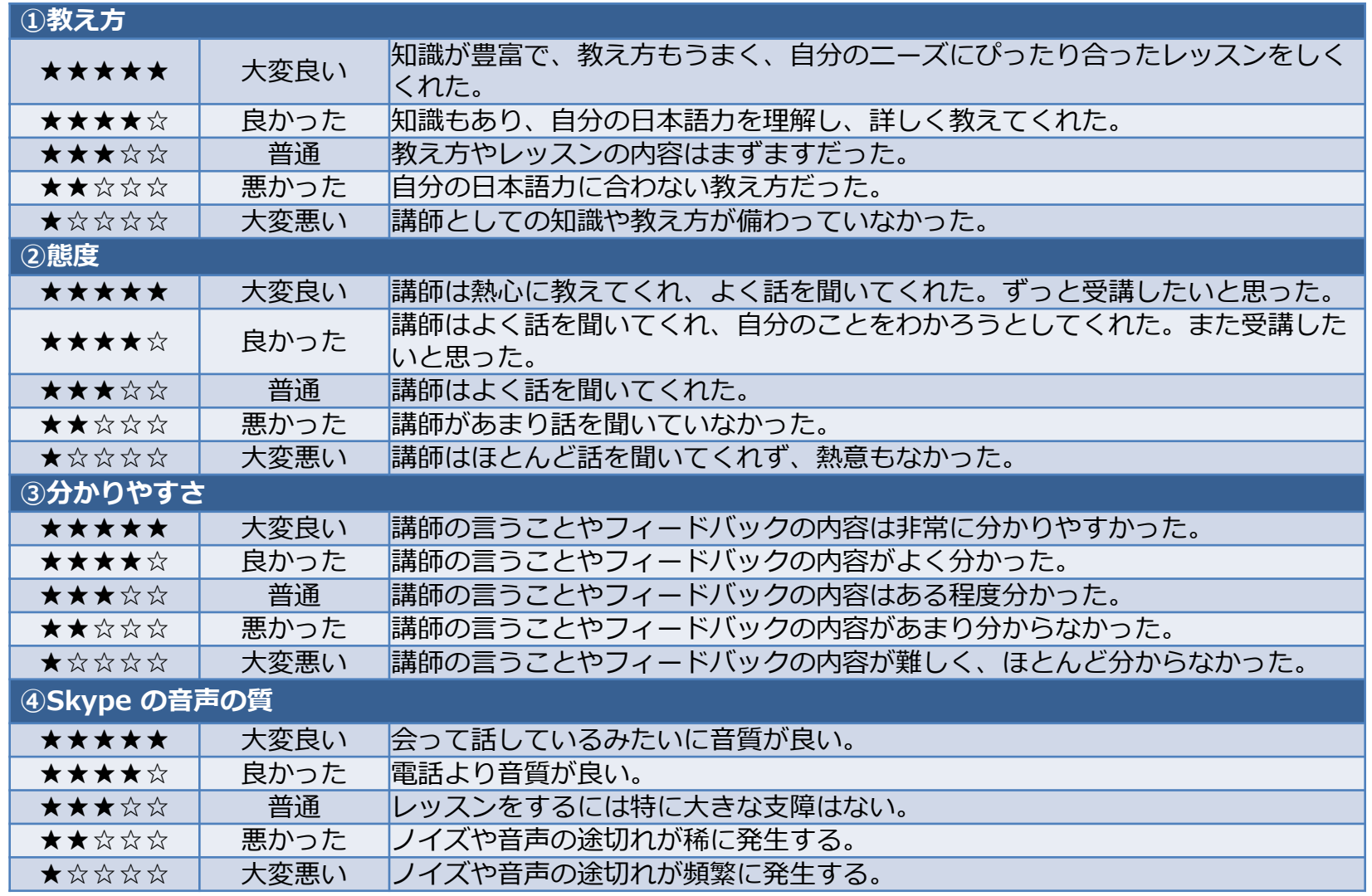

12. コースの購入‐①

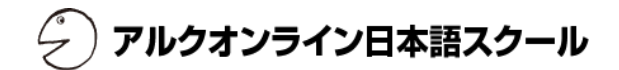

「コース一覧・購入」画面からコースの購入を行うことができます。

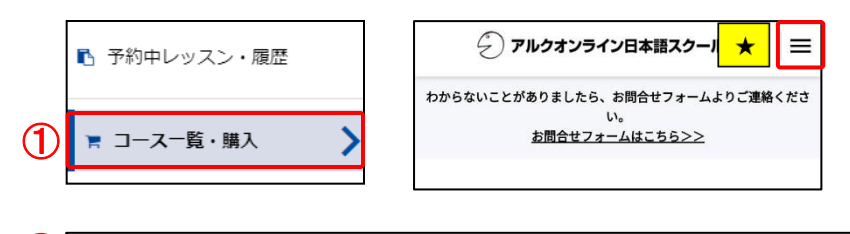

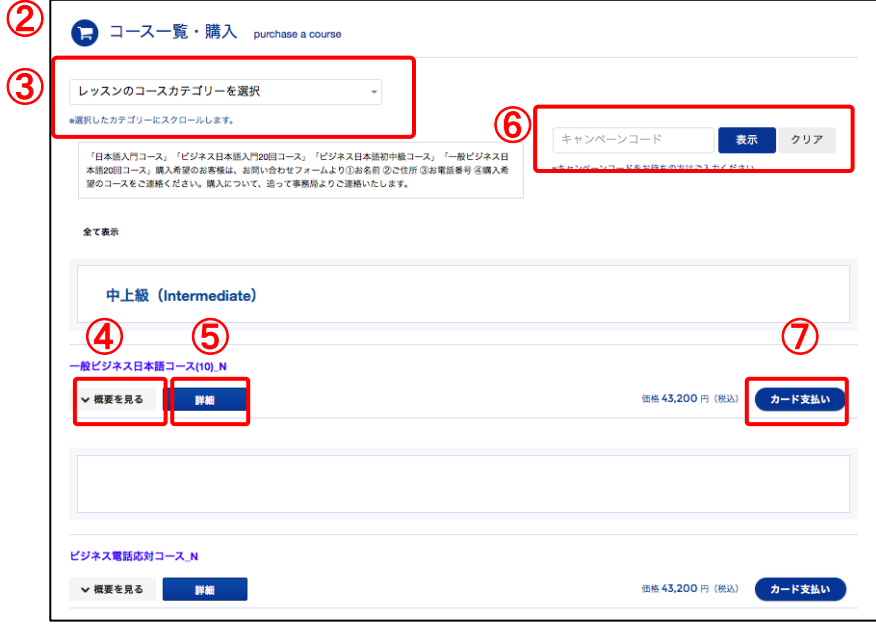

【開き方】

- ① メニューから、「コース一覧・購入」ボタンをクリックして下さい。
	- ★ スマートフォンをご利用の場合は、右上隅に表示される「≡」の メ ニューボタンをタップしてから「コース購入」ボタンをクリックし て下さい。
- ② 「コース一覧・購入」画面が開きます。
- ③ 検索してレッスンカテゴリーを表示させる場合には、プルダウンで希 望のカテゴリーを選択すると、該当の箇所に画面がスクロールされます。
- ④ コースの概要を見る場合には、「概要を見る」をクリックするとコース の概要を閲覧でき、再度クリックで展開が閉じます。

※複数コースを比較して検討したい際は「概要を見る」ボタンが便利です。

- ⑤ 「詳細」をクリックすると、別ページにてコースの詳細内容を閲覧でき ます。
- ⑥キャンペーンコードをお持ちの方は「キャンペーンコードを入力」にコー ドを入力し、「表示」をクリックして下さい。キャンペーン対象のコース が表示されます。
- ⑦ 購入希望のコースの支払い方法ボタンをクリックして下さい。

# 12. コースの購入‐②

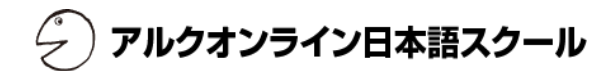

## 【コースの購入】

「コース一覧・購入」画面にて、コースの選択、購入を行います。

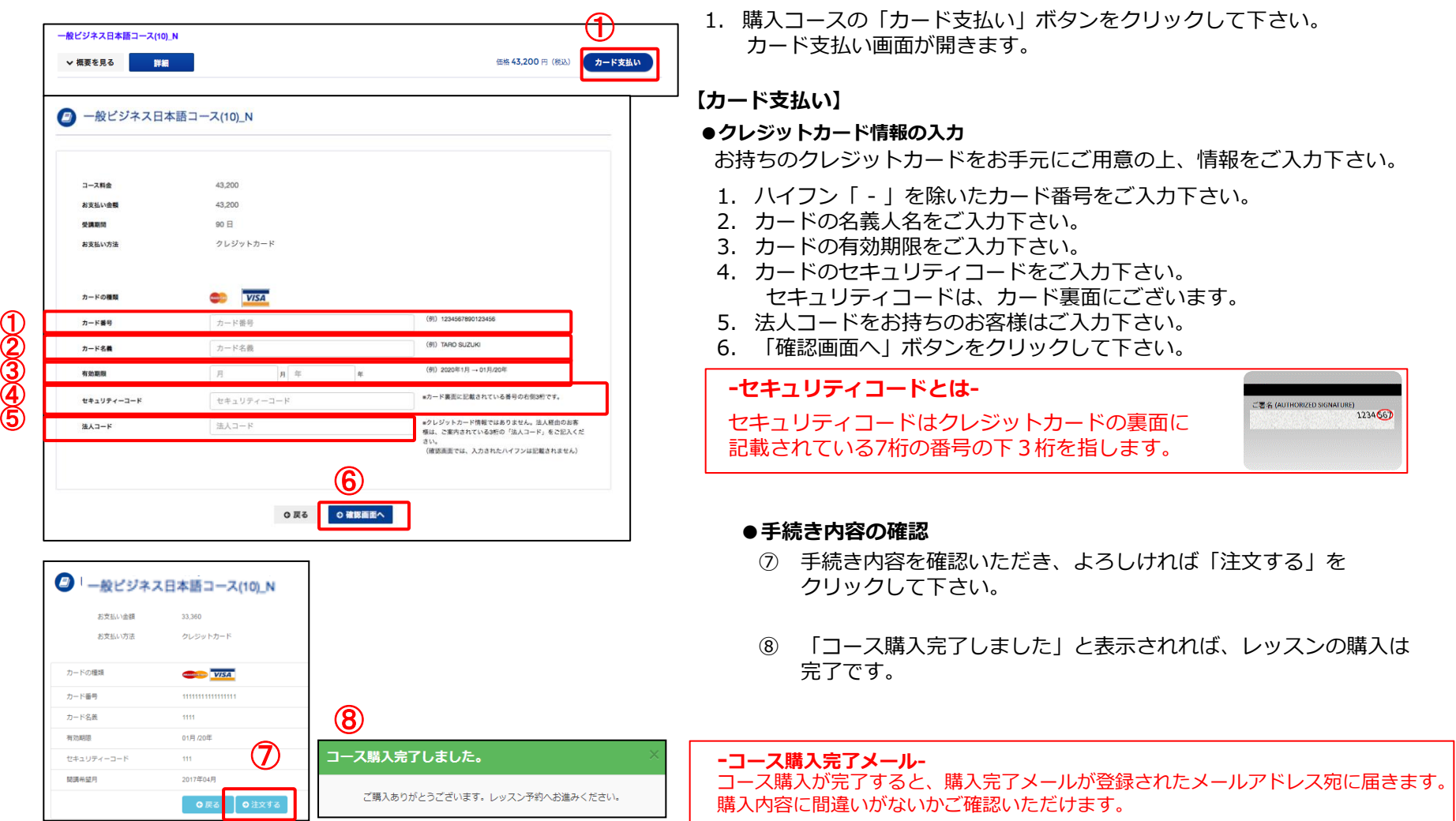

③ ④ ⑤

 $\textcircled{1}$ 

# アルクオンライン日本語スクール

#### 【概要】

コースを購入したら、コースの購入が正しく反映されているか確認しましょう。 また、前回レッスン受講時にポイントが正しく使われているか確認しましょう。

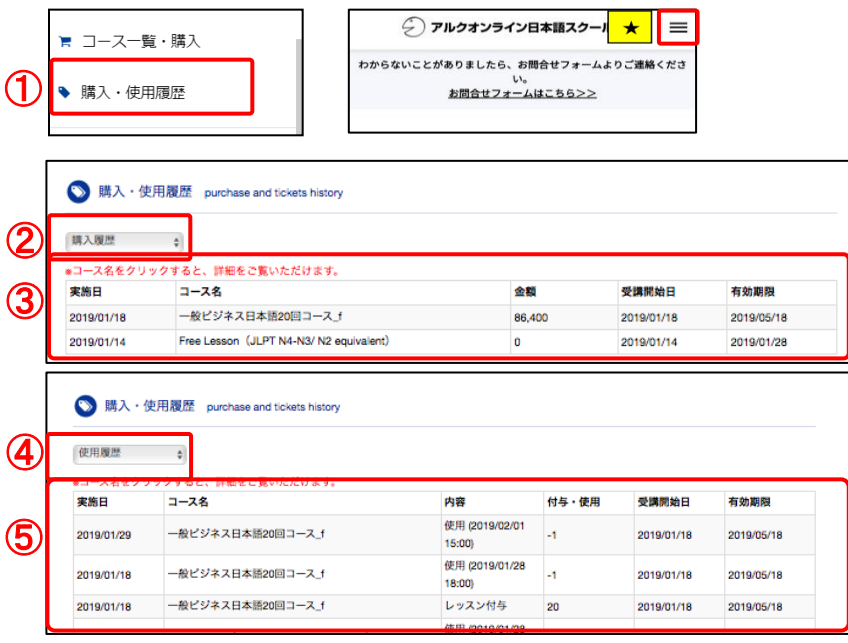

【開き方】

- ① メニューから、「購入・使用履歴」ボタンをクリックして下さい。
	- ★スマートフォンをご利用の場合は、右上隅に表示される「≡」のメニューボ タンをタップしてから「購入・使用履歴」ボタンをタップして下さい。

#### 【購入履歴】

- ② プルダウンで「購入履歴」を選択します。
- ③ 日付毎に購入履歴および、コースの有効期限が表示されます。 コース名をクリックすると、コースの詳細内容がご覧いただけます。

#### 【使用履歴】

- ④ プルダウンで「使用履歴」を選択します。
- ⑤ 日付毎にポイントの使用や付与履歴、受講開始日と有効期限が表示 されます。コース名をクリックすると、コースの詳細内容がご覧い ただけます。

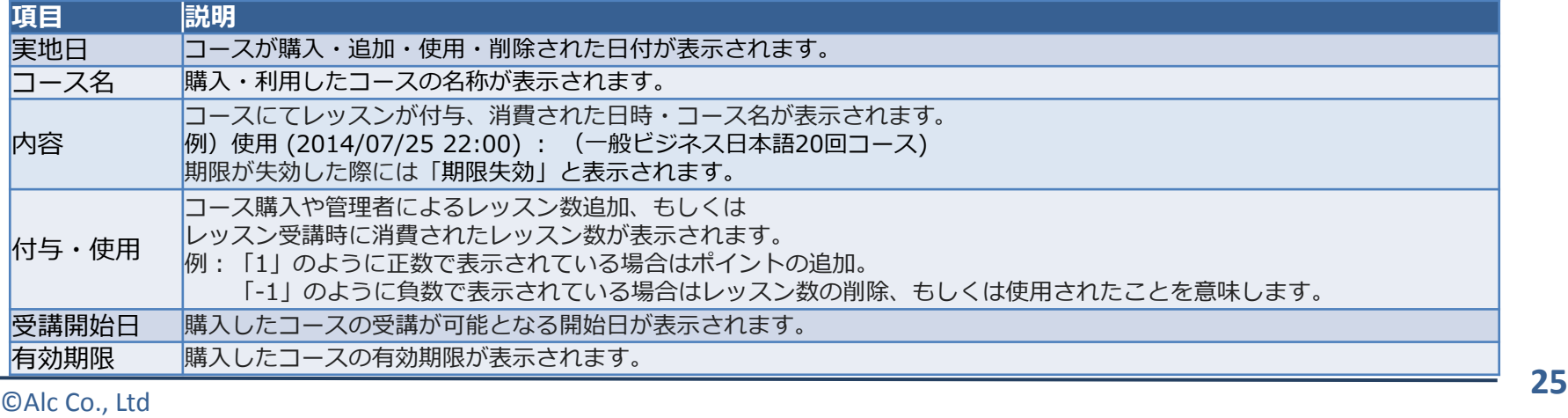

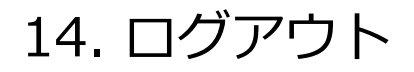

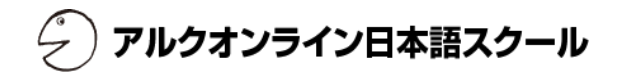

ウインドウを閉じる前にログアウトをしておきましょう。

共用でPCを利用している時などは、他の方に勝手にアクセスされることなく、安心してご利用いただけます。

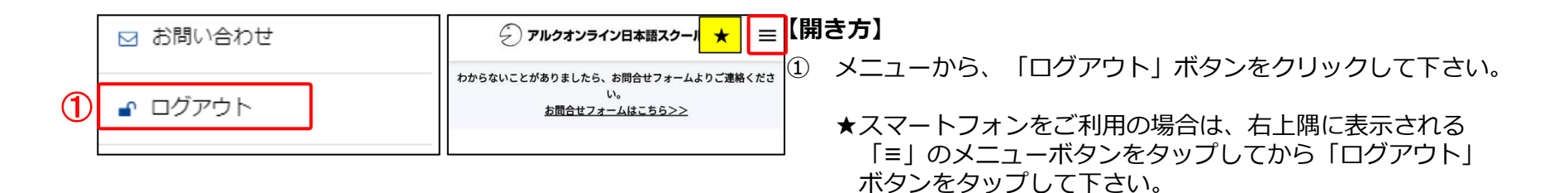

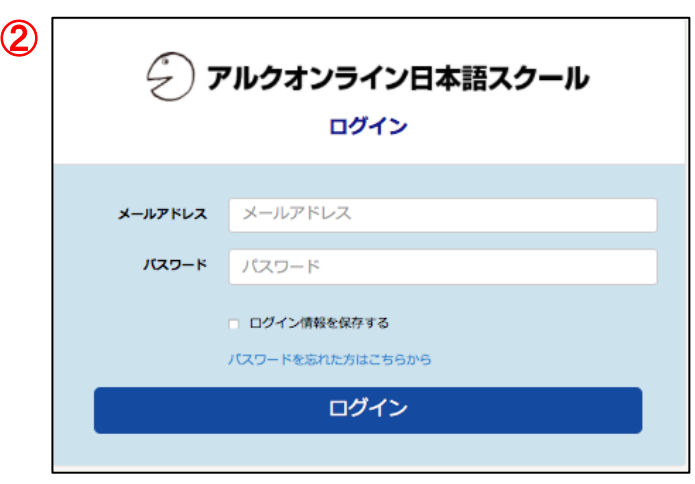

② 法人経由用:「一般会員用ログイン」のページが表示される と、ログアウト完了です。

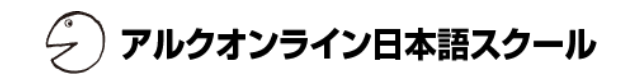

# その他の機能

# 15. お知らせ

アルクオンライン日本語スクール

### 【概要】

事務局からのお知らせを確認することができます。

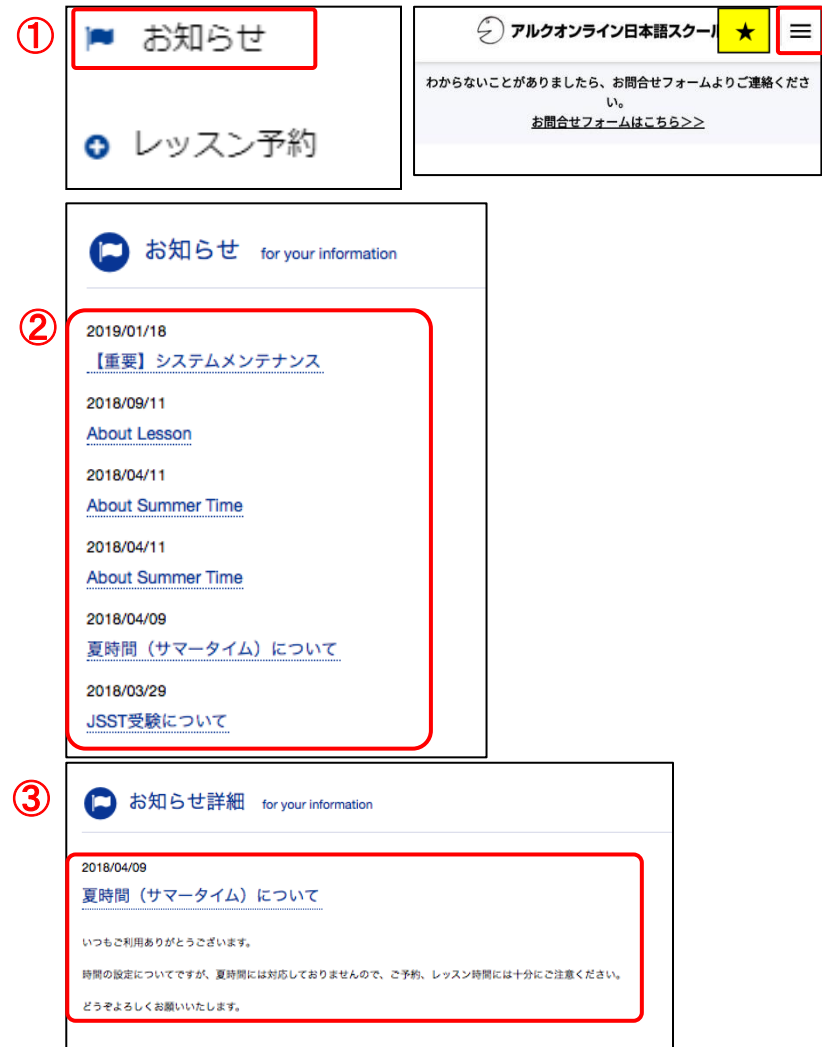

### 【開き方】

- ① メニューから、「お知らせ」ボタンをクリックして下さい。
	- ★スマートフォンをご利用の場合は、右上隅に表示される 「≡」のメニューボタンをタップしてから「お知らせ」 ボタンをタップして下さい。
- ② お知らせのタイトル一覧が表示されます。
- ③ 各タイトルをクリックすると、さらに詳細情報が確認でき ます。

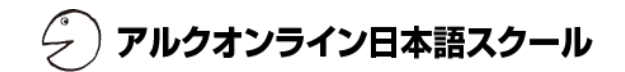

いつもご利用いただいているアカウントのパスワードを変更したい際にご利用いただけます。

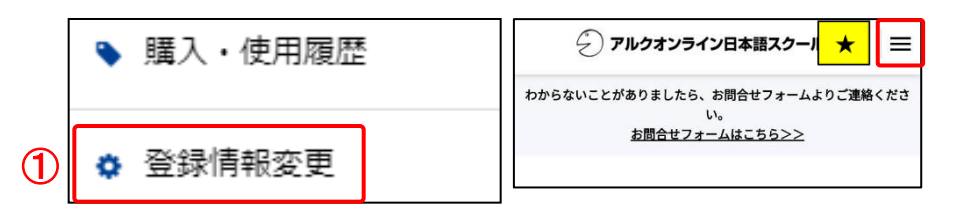

#### 【開き方】

- ① メニューから、「登録情報変更」ボタンをクリックします。 「登録情報の変更」の画面下部にパスワードの変更画面が ございます。
	- ★スマートフォンをご利用の場合は、右上隅に表示される 「≡」のメニューボタンをタップしてから「パスワード」 ボタンをタップして下さい。

#### ①パスワー パスワード パスワード (再入力) パスワード (再入力) ルなくとも英字1字と数字1字を含む、8~16字の半角英数1 ② **「スワードを更新する**

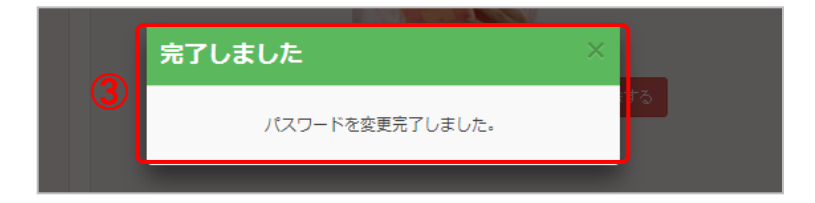

#### 【パスワードの変更】

- ① パスワードを2度入力して下さい。
- ② 「パスワードを更新する」ボタンをクリックして下さい。
- ③ 「パスワードの変更が完了しました」と表示されれば、 パスワードの変更は完了です。

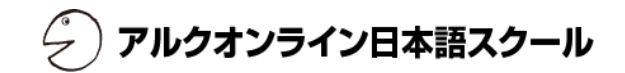

「よくあるご質問」では、ユーザーから数多く集められた質問などを掲載しております。 お問い合わせをする前に一読して下さい。

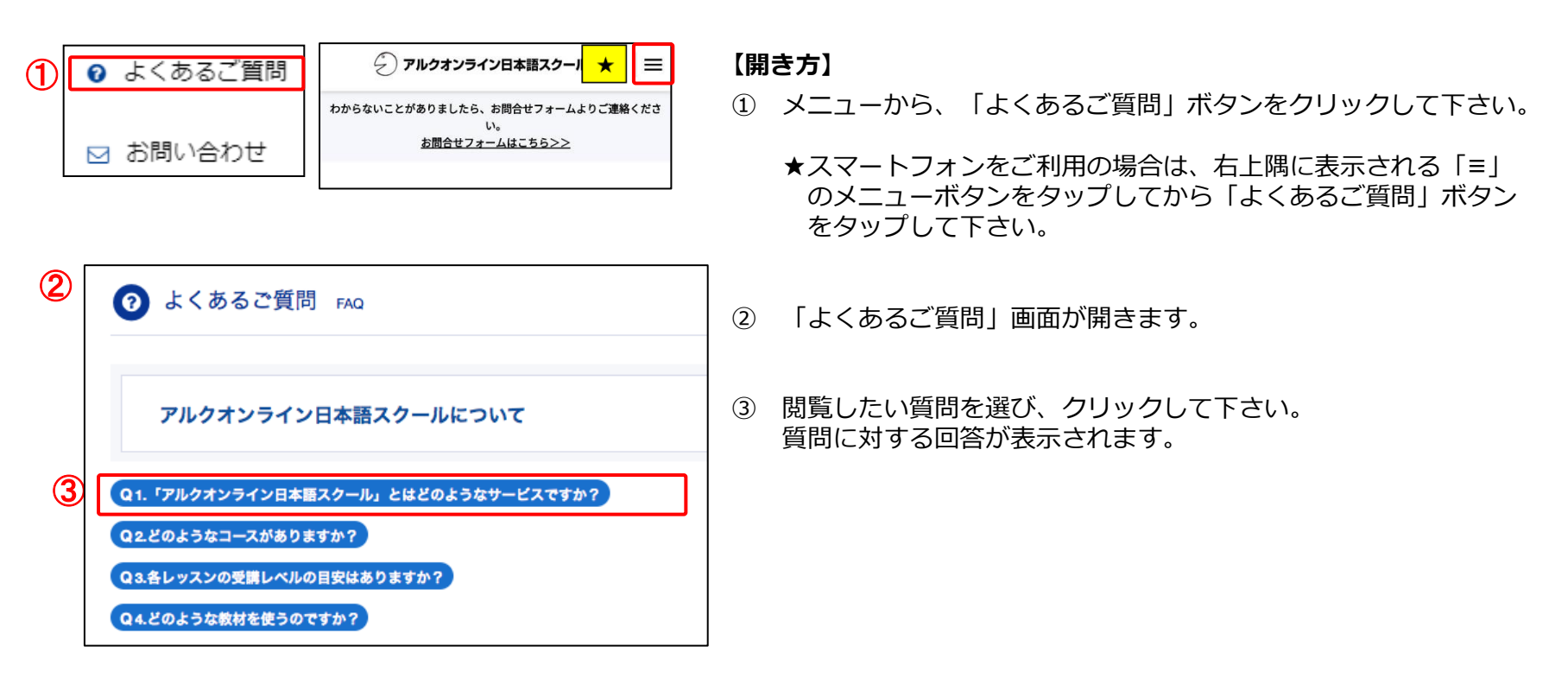

アルクオンライン日本語スクール

### 【概要】

「お問い合わせ」では、事務局にお問い合わせをすることができます。

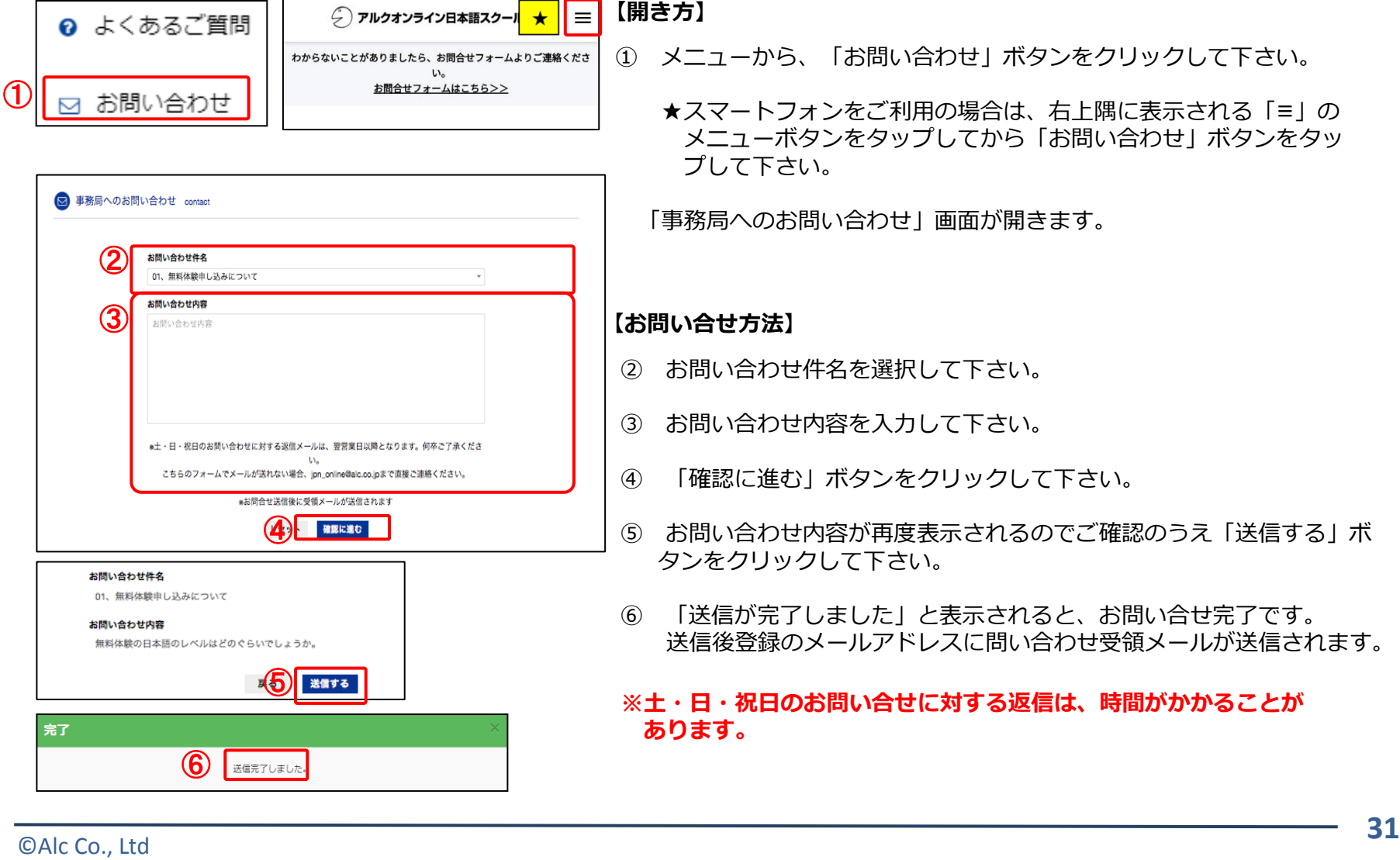

# 19. 動作環境

アルクオンライン日本語スクール

#### 【概要】

アルクオンライン日本語スクールのご受講にあたっては、下記にて各デバイスのシステム環境をご確認しご受講下さい。 また通信環境は、有線通信環境を推奨します。

[ログイン用サイト・マイページサイト使用にあたっての必要環境]

<推奨環境> ◆Windows  $\Box$ OS: Microsoft Windows 8.1 / 7 □ブラウザ:Google Chrome / Firefox / Internet Explorer 11

□OS: Microsoft Windows 10 □ブラウザ: Microsoft Edge / Google Chrome / Firefox / Internet Explorer 11

#### ◆Mac

□OS: Mac OS X v10.9以降 □ブラウザ:Safari7

◆スマートフォン/タブレット □OS:iOS 7以上 :Android 4.2以上

#### [Skypeレッスンご受講にあたっての必要環境]

以下はSkypeサポートサイトです。 ※本サービスでは「**Skype for Business**」をご利用いただくことができません。無料通信サービス「**Skype**」をご用意下さい。 ※Skype Preview for Windows 10 はご利用いただけません。PC上にインストールされている場合はアンインストールして下さい。

○PC https://support.skype.com/ja/faq/FA10328/ 〇スマートフォン http://www.skype.com/ja/download-skype/skype-for-mobile/ 〇タブレット http://www.skype.com/ja/download-skype/skype-for-tablet/